Über die Bedienoberfläche der Telefonanlagen Gigaset T500 PRO und Gigaset T300 PRO haben Sie Zugang zu den Funktionen der Telefonanlage.

### **Anmelden an der Bedienoberfläche der Telefonanlage**

Die Anmeldedaten (Login-ID und Passwort) sowie die Server-Adresse werden Ihnen nach Anlegen eines Benutzerkontos automatisch per E-Mail zugesandt.

- ▶ Internet-Browser an Ihrem PC öffnen.<br>► IP-Adresse des Geräts in die Adresszei
- IP-Adresse des Geräts in die Adresszeile des Browsers eingeben (z. B. http://192.168.200.20). Fragen Sie ggf. Ihren Netzadministrator.
- ▶ Login-ID und Passwort eingeben und auf **Login** klicken.
- ¤

### **Wichtige Bedienelemente und Symbole**

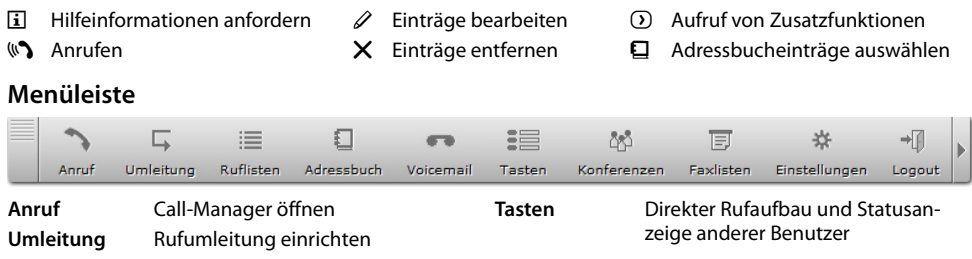

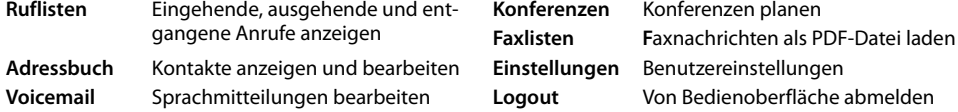

▶ Klicken Sie auf eine Taste der Menüleiste, um das entsprechende Funktionsfenster zu öffnen.

**Hinweis:** Die Verfügbarkeit von Menüeinträgen und Funktionsfenstern hängt von Ihren Benutzerrechten ab. Daher verfügt Ihre Menüleiste möglicherweise nicht über alle abgebildeten Schaltflächen.

# **Telefonieren**

 $\equiv$ 

Ruflisten

O

Adressbuch

 $\sim$ 

Voicemail

 $\Box$ 

Umleitung

### **Anrufen**

¤ Auf **Anruf** klicken.

#### **Rufnummer eingeben**

- ¤ Mauszeiger auf **Wählen** positionieren.
- ▶ Rufnummer über das Tastenfeld eingeben.

#### **Oder**

▶ Rufnummer mit den Zifferntasten der Computertastatur eingeben.

#### **Oder**

▶ Rufnummer in das Feld **Rufnummer / Name** eingeben.

#### **Wählvorgang starten**

▶ Schaltfläche anklicken oder Eingabetaste ("Enter") betätigen. Der Call-Task öffnet sich.

### **Call-Task**

Der **Call-Task** öffnet sich. Er repräsentiert jeweils eine Rufverbindung. Das Symbol  $\mathbf{\hat{U}}$  zeigt an, dass es sich um einen ausgehenden Anruf handelt.

Wenn der Angerufene den Anruf annimmt, wird er im Call-Task als **Aktiver Anruf** angezeigt. Sie können das Gespräch jetzt am Telefon führen.

### **Wahlwiederholung wenn besetzt**

Ist der Anschluss der gewählten Rufnummer besetzt:

¤ Auf **Wiederwahl** klicken.

Die Rufnummer wird im Abstand von 10 Sekunden gewählt, bis der Anschluss frei ist oder bis Sie die Wahlwiederholung über die Taste die Taste

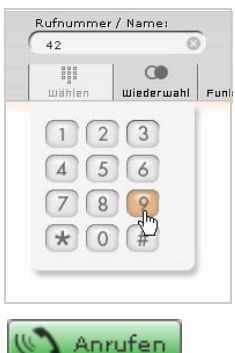

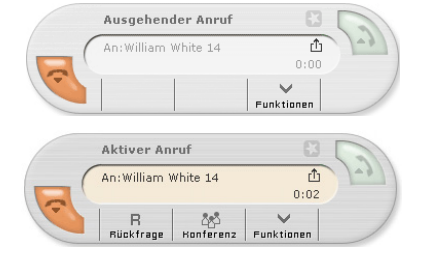

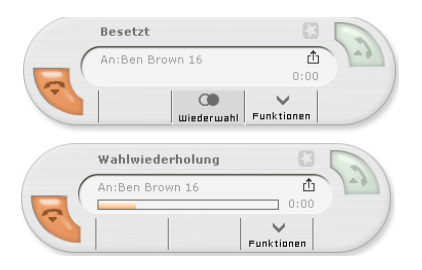

### **Mit Funktionstasten der Telefonanlage wählen**

**Voraussetzung:** Die Rufnummer ist als Funktionstaste des Typs **Besetztlampenfeld** oder **Direktwahl** konfiguriert.

- 
- **▶ Auf Tasten** klicken, um das Funktionstasten-Fenster zu öffnen.<br>▶ Neben dem Namen des gewünschten Teilnehmers auf  $\blacktriangleright$  Neben dem Namen des gewünschten Teilnehmers auf einen Anruf zu starten.

Sind Ihnen mehrere Telefone zugeordnet, wählen Sie das Gerät, mit dem Sie das Gespräch führen möchten.

Sind für den Teilnehmer weitere Kontaktinformationen hinterlegt (mehrere Rufnummern, E-Mail), wählen Sie die gewünschte aus.

### **Anrufe annehmen**

Bei einem eingehenden Anruf öffnet sich im Call-Manager der **Call-Task**.

Das Symbol ⊡ zeigt eine eingehende Verbindung an.

# **Anruf annehmen**

**Klicken oder Hörer abheben.** 

Der Status des Call-Task ändert sich in **Aktiver Anruf**. Sie können das Gespräch jetzt führen.

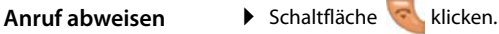

#### **Anruf weiterleiten**

- ▶ Mauszeiger auf Weiterleiten positionieren.
- ▶ Gewünschten Kontakt in Liste anklicken, um das Gespräch sofort weiterzuleiten.

#### **Oder**

▶ Rufnummer im Feld **Rufnummer / Name** eingeben und mit **OK** bestätigen.

**Voraussetzung:** Die Rufnummern der Teilnehmer in der Liste müssen als Funktionstasten des Typs **Besetztlampenfeld** (für interne Rufnummern) bzw. **Direktwahl** (für externe Rufnummern) konfiguriert sein.

**Hinweis:** Sie können den Anruf auch auf eine Voicemail-Box umleiten.

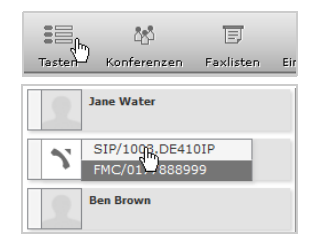

Γĺ

 $\overline{1}$ 

 $0.10$ 

Ŵ

Funktionen

Funktionen

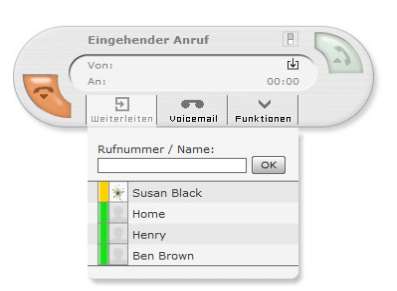

Eingehender Anruf

Weiterleiten Voicemail

 $\sim$ 

දී Rückfrage Konferenz

Von:Ben Brown An:Susan Black 15 日 |

Aktiver Apruf

 $\mathbb{R}$ 

Von:Ben Brown 16 An:Susan Black 15

### **Anruf umleiten**

▶ Auf **Umleitung** klicken.

Das Fenster enthält alle Rufnummern, die Ihnen zugeordnet sind.

- ▶ Register für die gewünschte Art der Umleitung wählen: **Immer, Besetzt** oder **Zeitüberschreitung**.
- ▶ Mailbox oder Rufnummer als Ziel für die Umleitung eingeben.

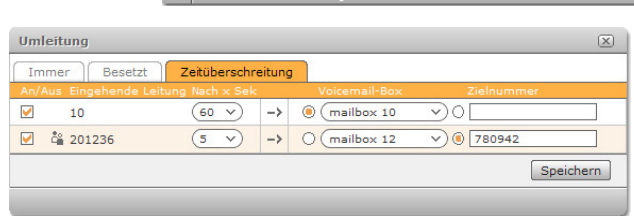

⊑, <sub>մ</sub>եղ

Hmleitung

 $A = 1$ 

 $\equiv$ 

**Ruflicton** 

£П

Adressbuch

a.

Voicemeil

Das Symbol C kennzeichnet die Rufnummer einer Gruppe. Eine Umleitung für diese Nummer wirkt sich auf alle Gruppenmitglieder aus. Die Gruppe ist nur noch über die Umleitung zu erreichen (Im Beispiel oben über die Zielnummer).

**Wichtig:** Sollte die Verbindung eine Vorwahlziffer verwenden, muss diese externen Zielnummern vorangestellt werden.

# **Anruflisten**

Folgende Anrufarten werden gespeichert: abgehende Anrufe (Wahlwiederholungsliste), angenommene Anrufe, entgangene Anrufe.

#### **Wählen im Call-Manager aus der Wahlwiederholungsliste**

- ¤ Mauszeiger auf **Wiederwahl** positionieren. Es öffnet sich eine Liste der zuletzt gewählten Nummern bzw. Namen.
- ▶ Wählvorgang durch Klick auf einen Eintrag starten.
- Um den aktuellen Wert zu löschen:
- **Im Eingabefeld Rufnummer / Name auf © klicken.**

#### **Aus einer Rufliste wählen**

▶ Auf **Ruflisten** klicken.

Das Fenster zeigt in verschiedenen Registern die eingegangenen, ausgegangenen, verpassten und angenommenen Anrufe.

Sie sehen den Namen und/oder die Rufnummer des Anrufenden bzw. des Angerufenen. Durch Klicken auf eine Spaltenüberschrift können Sie die Rufliste sortieren. Standardmäßig sind die Listen nach Datum und Uhrzeit sortiert.

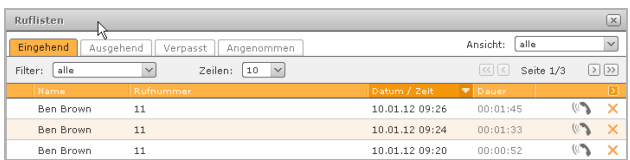

Symbol anklicken, um eine Rufnummer zu wählen.

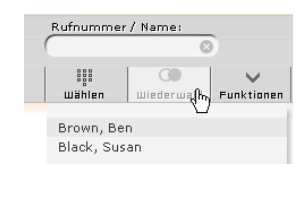

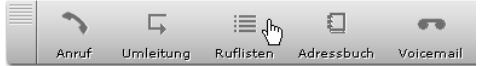

# **Adressbuch**

Ban

Sarah

John

Neuer Kontakt Importieren

Adressbuch Verzeichnis: Suche:

 $\equiv$  Black

**E** Brown

**E** Green

### **Rufnummer wählen**

#### ¤ Auf **Adressbuch** klicken.

Das Fenster zeigt in verschiedenen Registern die eingegangenen, ausgegangenen, verpassten und nommenen Anrufe.

**B** Liste Ihrer Telefone öffnen. Klicken Sie auf das gewünschte Gerät, um den Anruf einzuleiten.

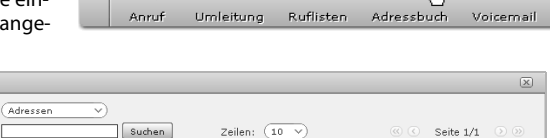

 $\equiv$ 

 $123456$ 

 $\triangleright$  654321

▶ 987654

 $\Box$  dbs

 $\sim$ 

 $\sqrt{2}$ 

 $\sqrt{2}$ 

 $\sqrt{2}$ 

 $\overline{\mathsf{x}}$ 

 $\times$ 

 $\boldsymbol{\mathsf{x}}$ 

 $\Box$ 

International

Oriental

Pacific

#### **Oder**

**Detailansicht öffnen. Ruf**nummern des Kontaktes direkt über **D** anrufen.

### **Neuen Eintrag erstellen**

- ¤ **Adressbuch** öffnen.
- ¤ In der Adressbuchansicht auf **Neuer Kontakt** klicken.
- **▶** Über Zielordner das Verzeichnis auswählen, in welches der neue Eintrag gespeichert werden soll.
- ▶ Kontaktdaten eingeben.

Eingabefelder für Telefon- und Faxnummern besitzen ein zusätzliches Feld (eingeleitet mit \*6) zum Eintragen von Kurzwahlnummern.

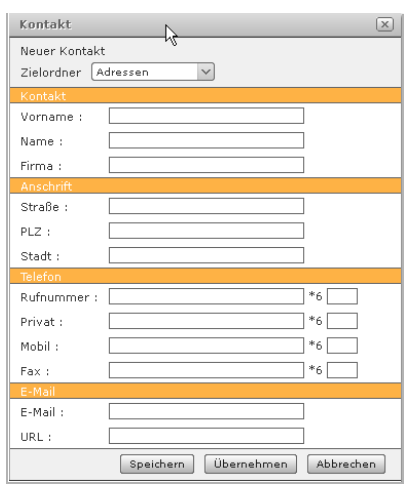

## **Rückfragen**

Sie wollen während eines Gesprächs bei einem zweiten Teilnehmer rückfragen. Das erste Gespräch wird gehalten. Der Gesprächspartner hört eine Ansage bzw. eine Wartemelodie, wenn dies an der Telefonanlage eingestellt ist.

Bei Annahme eines Gesprächs über den Call-Manager ändert sich der Status des Call-Tasks in **Aktiver Anruf**.

- **▶ Mauszeiger auf Rückfrage positionieren.**<br>▶ Anruf halten klicken, um das Gespräch zu
- ¤ **Anruf halten** klicken, um das Gespräch zu unterbrechen und den Anrufer in der Leitung zu halten.
- ▶ Rufnummer für die Rückfrage ins Nummernfeld eingeben und mit **OK** bestätigen.

#### **Oder**

▶ Auf einen Kontakt in der Liste klicken.

Die Rückfrage-Verbindung wird aufgebaut.

#### **Rückfrage beenden**

¤ klicken, um die Rückfrage zu beenden und das erste Gespräch wieder aufzunehmen.

**Hinweis:** Die Rufnummer des zweiten Teilnehmers können Sie auch aus dem Telefonbuch, der Wahlwiederholungsliste oder aus einer Anrufliste übernehmen.

### **Makeln**

Sie sprechen mit einem Teilnehmer; ein weiterer wird gehalten, weil Sie beispielsweise einen anklopfenden Anruf angenommen oder ein Gespräch in Wartestellung gesetzt haben. Beide Teilnehmer werden angezeigt. Sie können mit beiden Gesprächspartnern abwechselnd sprechen.

▶ Schaltfläche kalklicken, um mit dem gehaltenen Teilnehmer zu sprechen. Der andere Teilnehmer wird jetzt gehalten.

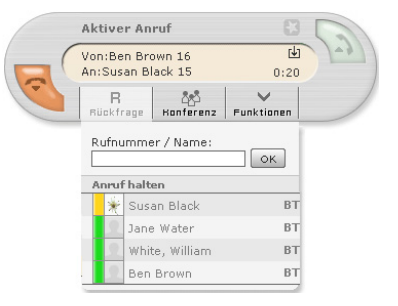

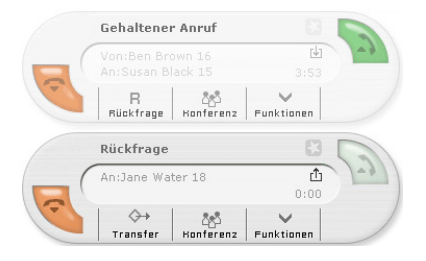

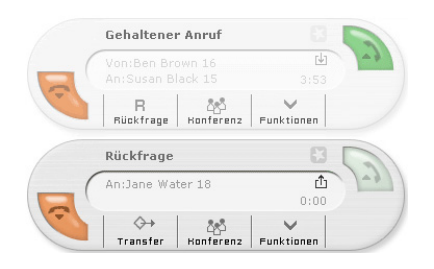

### **Konferenz aus Gespräch einleiten**

Sie sprechen mit einem oder mehreren Teilnehmern und wollen einen weiteren hinzunehmen.

#### **Konferenz aus Rückfrage und gehaltenem Anruf einleiten**

- ▶ Mauszeiger auf **Konferenz** positionieren.
- ▶ Auf In Konferenz mit {0}. gehaltenen Anruf. klicken. {0} steht für die Nummer des gehaltenen Anrufs.

Beide Gespräche werden in einer Konferenz zusammengeführt.

#### Gebaltener Anrui  $\overline{\mathbb{L}}$  $1 - 88$  $\Box$ Rückfrage Konferenz Eugktinnen Dückfrage An: William White 14  $\overline{a}$  $0.58$  $\leftrightarrow$  $Rol$ Honferenz Transfer Eunktinnen Rufnummer / Name OK. In Konferenz mit 1. gehaltenen п غلا Susan Black Jane Water White, William Ben Brown

Für die Konferenzanfrage öffnet sich nun ein weiterer Call-Task und das bislang aktive Gespräch wird gehalten.

Auf **Konferenz** in der **Konferenzanfrage** klicken, um deren Teilnehmer und die gehaltene Verbindung in einer Konferenz zusammenzufassen.

#### **Konferenz aus einem aktiven Anruf einleiten**

- ¤ Mauszeiger auf **Konferenz** positionieren.
- ¤ Nummer des gewünschten, neuen Konferenzteilnehmers eingeben und mit **OK** bestätigen.

#### **Oder**

▶ Auf einen Kontakt in der Liste klicken.

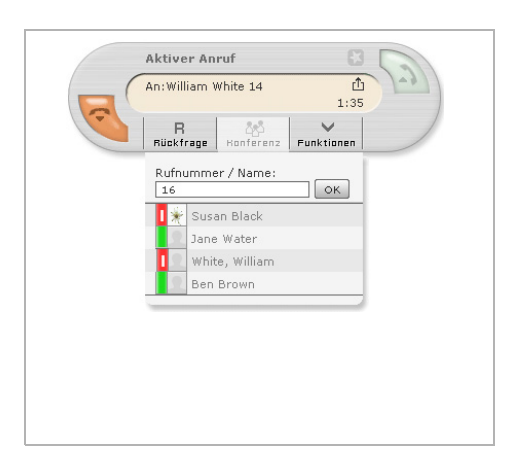

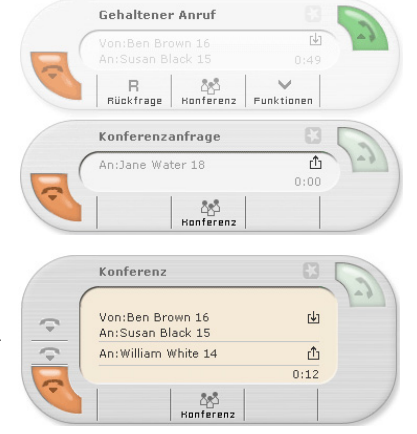

#### **Call-Task Konferenz**

Sobald eine Konferenz aufgebaut ist, werden die Teilnehmer im Call-Task **Konferenz** aufgelistet.

Um weitere Personen in die Konferenz aufzunehmen, wiederholen Sie die oben beschriebenen Schritte.

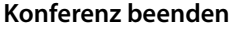

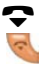

Auf Schaltfläche klicken, um einzelnen Teilnehmer aus der Konferenz zu entfernen.

Auf Schaltfläche klicken oder  $\rightarrow$  Hörer auflegen bzw. Auflegentaste  $\lceil \cdot \cdot \cdot \rceil$  drücken, um die Konferenz zu beenden.

### **Anruf an einen anderen Teilnehmer weitergeben**

Sie sprechen mit einem Teilnehmer und wollen das Gespräch an einen dritten weitergeben.

Sie führen ein Gespräch und der Call-Task **Aktiver Anruf** ist geöffnet.

- ¤ Mauszeiger auf **Rückfrage** positionieren.
- ¤ **Anruf halten** anklicken, um das Gespräch zu unterbrechen und den Anrufer in der Leitung zu halten.

### **Blindtransfer**

Sie wollen den Anrufer direkt an einen Kontakt in der Liste weiterleiten:

▶ Auf BT neben dem gewünschten Namen in der Liste klicken.

Der Call-Task schließt sich und das Gespräch ist für Sie beendet. Wird der Blindtransfer innerhalb von 20 Sekunden nicht angenommen, wird der Anrufer wieder mit Ihnen verbunden.

### **Transfer nach Rückfrage**

¤ Rufnummer ins Nummernfeld eingeben und mit **OK** bestätigen.

#### **Oder**

▶ Auf einen Kontakt in der Liste klicken.

Das bisher aktive Gespräch wird gehalten. Die Rückfrage-Verbindung wird aufgebaut.

- ¤ Ggf. Gesprächsübergabe ankündigen.
- ¤ Auf **Transfer** klicken, um das gehaltene Gespräch zu übergeben. Die betroffenen Call-Tasks schließen sich und die eigene Leitung ist wieder frei.

### **Rückfrage abbrechen**

- ¤ Schaltfläche im Rückfrage-Task drücken und Hörer auflegen. Die Rückfrage wird **ohne** Transfer abgebrochen. Das gehaltene Gespräch wird wieder aktiv. Das Telefon klingelt.
- ¤ Hörer abheben, um das Gespräch weiterzuführen.

### **Rufübernahme**

Anrufe, die für Rufnummern eingehen, die nicht Ihrem Telefon zugeordnet sind, können Sie an Ihrem Telefon annehmen.

**Voraussetzung:** Die Rufnummern sind als Funktionstasten des Typs **Besetztlampenfeld** konfiguriert und das Fenster **Funktionstasten** ist geöffnet.

**▶ Auf Tasten** klicken, um das Funktionstastenfenster zu öffnen.

Die Statusanzeige eines Eintrags zeigt einen eingehenden Anruf an.

 $\triangleright$  Mauszeiger auf  $\heartsuit$  positionieren. Der angerufene Anschluss und die Nummer des Anrufers werden angezeigt.

Auf  $\Box$  klicken. Der Anruf wird übernommen und der Call-Manager öffnet sich.

Issued by Gigaset Communications GmbH; Frankenstr. 2a; D-46395 Bocholt. © Gigaset Communications GmbH 2012. Alle Rechte vorbehalten. Änderungen vorbehalten. www.gigaset.com. A31008-M2213-B101-2-43

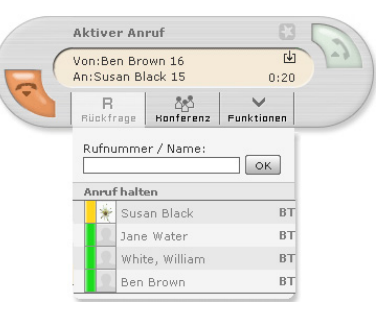

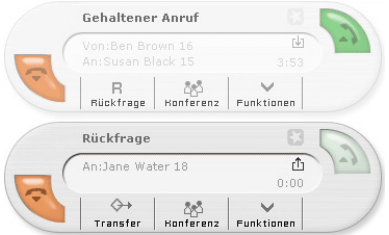

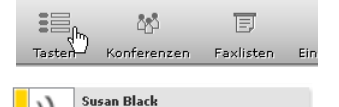

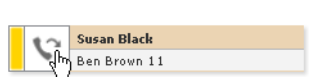

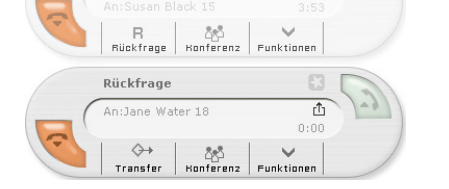